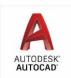

# **Introduction to Computer Aided Drafting**

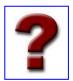

Welcome to the AutoCAD 2019 BBT module! You probably have several questions that you would like answered before you start this module, for example:

What is Computer Aided Drafting (CAD)? What is AutoCAD? What will I learn by doing this module?

Let's answer your questions:

#### What is Computer Aided Drafting (CAD)?

Computer Aided Drafting (referred to as CAD) is using a computer and software to draw and design objects. A CAD system can be used to:

- Draw and design parts for machines (mechanical drawing),
- Design houses and structures (architectural drawing),
- Design roads, highways and bridges (civil drawing),
- Draw and design electronic circuits (schematic drawing),
- Do two dimensional (2D) and three dimensional (3D) models.

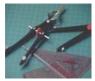

#### What is AutoCAD?

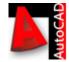

AutoCAD is a CAD software package. It is one of the most widely used CAD packages in the world. AutoCAD is very user friendly and virtually anyone can learn how to use it. The AutoCAD interface is windows based which users will find easy to use.

#### What will I learn by completing this module?

By completing this module, you will learn:

- How CAD works.
- How to use basic CAD tools to complete drawings.
- How to manipulate drawings.
- The importance of CAD to industry.

#### Let's get started.....

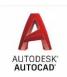

# **Activity 1**

# Introduction to AutoCAD LT

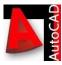

- 1. On your computer desktop, you will see the AutoCAD icon.
- 2. Double click on the icon to access the AutoCAD program.
- 3. The AutoCAD interface will now appear on your screen, let's identify the main sections of the interface.

#### Auto CAD 2019 Screen

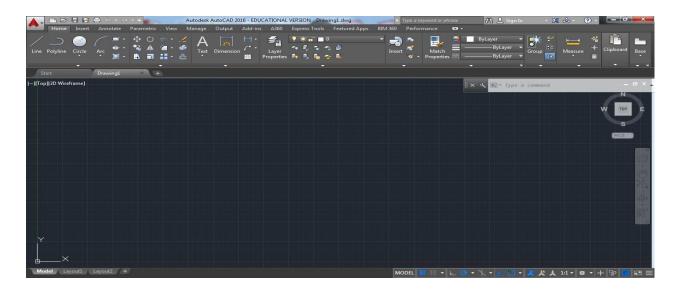

#### **AutoCad 2019 LT Screen Parts**

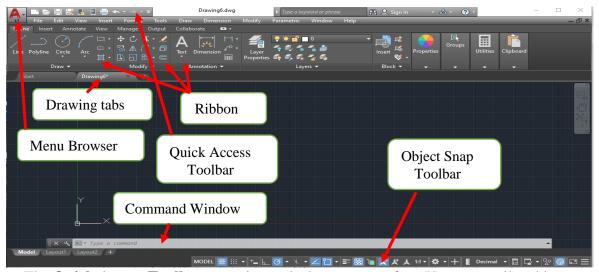

The <u>Quick Access Toolbar</u> contains tools that you use often. You can easily add your own tools to the QAT by right-clicking on the toolbar and choosing Customize Quick Access Toolbar.

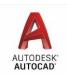

#### The following video will help you set up Tool Bars for first time opening Auto CAD

https://www.youtube.com/watch?v=98Q0P5sO8c0&feature=player\_detailpage https://www.youtube.com/watch?v=92SMInf-1aI

#### The Command Line

**The Command Line/Window** – The command window is where commands are entered and executed in the AutoCAD LT program. We will use the command window throughout this module. Please become familiar with the Command Line, as it will prompt you on what you are to do next.

#### **Coordinate System in AutoCAD**

Coordinate System – is used to plot or identify points on a drawing. This means that you X have to tell the program exactly where you want to put objects, lines, etc., in your drawing.

All points in CAD drawings are identified by something called coordinates. For our purposes, we are going to look at two types of coordinates, the "X" coordinate and the "Y"

**Y** coordinate. The point of origin is where the X and Y axes intersect (0,0) in the lower-left corner of the drawing.

The "X" coordinate is any point in the drawing along the horizontal plane (left to right).

(X, Y) The "Y" coordinate is any point in the drawing along the vertical plane (up and down).

We have now identified the main areas of the drawing window so let's begin to draw some different shapes.

- 1. If AutoCAD 2019 is not open, double click on the icon to start the program.
- 2. Click on the Menu Browser UNDER THE RED " then File New
- 3. Then click on a common file type -acad.dwt or simply "acad"

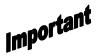

Please note that each time a new drawing is started, use the same file type for consistency in this Module.

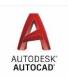

# **Using the Draw Toolbar**

The Draw Toolbar contains the tools necessary to draw and construct objects on your computer screen. **Hint:** If you take your mouse and put it over any of the buttons on the screen, it will tell you the name of each icon.

There are two methods that can be used for drawing objects within AutoCAD . The first method is the free hand method. Using this method, you choose a drawing tool and place the object you have drawn on the screen. The problem with this method is that it is not very accurate. The second method is drawing by coordinate. This method is very accurate, as it tells the software exactly where you want to draw an object. This is the method we will be using.

## **Using the Line Tool**

#### **Practice Exercise 1**

- 1. Open "acadlt" and click on the Line Tool in the Draw Panel.
- 2. Click anywhere on your drawing screen to start drawing a line.
- 3. Drag your mouse across the screen until you have the line the length that you want it, then click your left mouse button.
- 4. Right click or press Enter to stop the line command.
- 5. This is an example of **free hand drawing**. It is very difficult to create an accurate drawing using this method.
- 6. Click on the line that you have just drawn, it will now be selected. Delete the line by pressing the delete key on your keyboard.

## **Using Coordinates**

**Absolute Coordinate** values are based on the origin (0,0), where the X and Y axes intersect. Use an absolute coordinate when you know the precise X and Y values of the point coordinate. For example, the coordinate 3,4 specifies a point 3 units along the X axis and 4 units along the Y axis from the origin.

- X represents the distance and direction along the horizontal axis from the origin (0,0).
- Y represents the distance and direction along the vertical axis from the origin (0,0).

#### **Practice Exercise 2**

- 1. Using absolute coordinates lets draw some lines.
- 2. Click the line tool.
- 3. In the Command Window it will say Command: \_line Specify first point
- 4. Type in 0,6 then press Enter
- 5. The command window will now say Specify next point.
- 6. Type in 80,6 and press Enter twice.
- 7. You have now drawn a straight line using absolute coordinates.

•

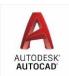

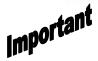

**NOTE:** If any of your drawings are not clearly visible, or if it is small and off to the side, it can be zoomed to a new size.

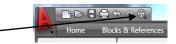

#### Click on Quick Access Tool Bar.

"Zoom Extends . This will zoom in or out to bring your work area to full screen.

**Note:** <a href="http://www.we-r-here.com/cad/tutorials/level\_1/1-1.htm">http://www.we-r-here.com/cad/tutorials/level\_1/1-1.htm</a> Is a great web site with many tutorials and videos for helps. Go to the link read the screen, scroll to the video in "Flash" on 4 ways to draw a LINE

**Relative Coordinates** – are used to locate points on the X axis and Y axis relative to a previous point. It's like entering the measurement of an object. For example, if you have a line that starts at (2,2) and you want it to finish at (7,8) you can use relative coordinates to draw the line. It would be done like this:

- (2,2) using absolute coordinates would be the starting point of the line.
- If you enter the @(5,6) (relative coordinates) your line would finish at (7,8)(absolute

## (@X,Y) coordinates).

 $\blacksquare$  Simply, the distance between (2,2) and (7,8) is 5 units in the X direction and 6 units in the Y direction, these are the relative coordinates.  $\blacksquare$  Refer to the diagram below:

The @ symbol is used when entering Relative

Coordinates

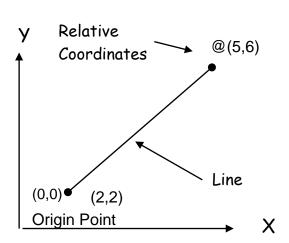

#### **Practice Exercise 3**

- 1. Click on the Line Tool.
- 2. In the Command Window (at the bottom of your screen) it will say Command: \_line Specify first point
- 3. Place your mouse anywhere on the screen and click the mouse.
- 4. The Command Window will then say: Specify next point.
- 5. Enter the following coordinates: @100,0 then press enter (this is the end point of our line using Relative coordinates)
- 6. Enter coordinates @0,50 then press enter
- 7. Enter coordinates @-100,0 then press enter
- 8. Enter coordinates @0,-50 then press enter
- 9. Press enter again or right click your mouse and you will exit the command
- 10. You just created a rectangle that is 100 long by 50 high.
- 11. Delete this rectangle by selecting the lines and pressing delete.

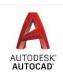

**Polar Coordinates** – are coordinates used when you want to define points based on an angle and distance from a previous point. The angles are based on 360 degrees (circle). The angles are broken into quadrants. Refer to the diagram below:

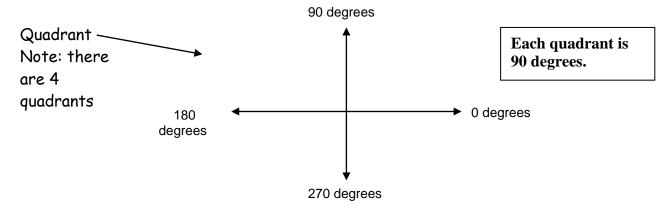

The symbol for using Polar Coordinates is < (less than sign). When entering Polar Coordinates, you use the first point followed by the angle that you want to create. For example, if you wanted to draw a line that is 10 units at a 30 degree angle, you would input @ 10<30.

#### Practice Exercise 4 1.

Click on the Line Tool.

- 2. In the Command Window it will say Command: \_line specify first point
- 3. Place your mouse anywhere on the screen and click the mouse button.
- 4. Enter the following coordinates: @100<0 (this is the end point of our line using Polar Coordinates) and press Enter
- 5. Enter coordinates @50<90, press Enter
- 6. Enter coordinates @100<180, press Enter
- 7. Enter coordinates @50<270, press Enter
- 8. Press Enter again or right click your mouse to finish the drawing.

You just created a rectangle that is 100 long by 50 high, identical to the previous drawing. So, you can see that by using either method you can achieve the same results. As you can see, the coordinate method is very accurate, it puts an object exactly where you tell it to.

# **Rectangle Tool**

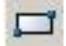

#### **Practice Exercise 5**

This time we will make a rectangle of the same size using the Rectangle Tool

- 1. Click on the Rectangle Tool in the Drawing Panel
- 2. Click your mouse anywhere on the drawing screen.
- 3. Now in the command line it asks for "other corner".
- 4. Type @100,50 and press Enter.
- 5. Save and Check off this activity in your activity sheet

A rectangle that is 100 long by 50 high is created. Using the rectangle tool is quicker and easier than using the line tool.

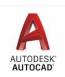

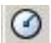

#### **Circle Tool**

Another drawing tool that is used often is the *Circle Tool*. There are four different ways you specify coordinates for drawing circles. The method which we will use is the default (the method the software automatically goes to first).

#### **Practice Exercise 6**

- 1. Click on the circle tool in the Draw Tool Panel.
- 2. The Command Window will now ask you to define the center point of the circle.
- 3. Click your mouse in the center of the screen
- 4. You have just defined the center point of the circle, now we have to define the radius (the distance from the center of the circle to the outside edge of the circle).
- 5. Enter a radius coordinate of 40 in the command line then press Enter.
- 6. Try drawing another circle following the same procedure, but changing the radius to 50 7. Save and Check off this activity in your activity sheet

#### Polygon Tool

The last tool we are going to look at in this activity is the *Polygon Tool*. The Polygon Tool is used to create multi-side objects. The multi-sided object can have 3 equal sides (triangle), 4 equal sides (square), 8 equal sides (octagon), or as many sides as you need for your object.

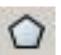

#### **Practice Exercise 7**

- 1. Click on the Polygon Tool in the Draw Tool Panel.
- 2. In the Command Window, you will be asked to define the number of sides in the polygon (note: the default is 4).
- 3. Type 3 in the Command Window and press Enter.
- 4. Next, you will define the center of the polygon.
- 5. Place and click your mouse anywhere on the screen.
- 6. You will be asked if your polygon is Inscribed or Circumscribed.
- 7. Type in an I and press Enter.
- 8. You will be asked in the command line for the radius.
- 9. Type 50 and press Enter.
- 10. Now try drawing an octagon with the same radius as the triangle mentioned above.
- 11. Save and Check off this activity in your activity sheet

#### So far, you have learned:

- ✓ What CAD is.
- ✓ The AutoCAD interface.
- ✓ The Drawing Tool Panel.
- ✓ The Modify Tool Panel (we will look at this more later).
- $\checkmark$  Coordinate System (X,Y).

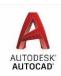

- ✓ How to use the Command Window.
- ✓ How to draw lines using coordinates.
- ✓ How to draw rectangles using coordinates.
- ✓ How to draw circles using coordinates.
- ✓ How to draw polygons using coordinates.

# **Activity 1 Exercises**

#### Exercise 1

- 1. Open a New File "acdlt.dwt".
- 2. At the bottom of the window under the command line click on the OSNAP button to turn it off. (look for Red Magnet Icon)
- 3. You are now going to draw a title block. A title block is commonly used when presenting CAD drawings. To complete the title block complete the following steps.
- 4. Create a rectangle that has a first corner of 0,0 and the other corner at 80,60.
  - At this point if you see no drawing, you may need to press the Zoom Extends command to bring all work back to view in one screen. 'z" enter. 'e" enter.
- 5. Draw a line from 0,6 (Press Enter) to 80,6 (Press Enter twice)
- 6. Draw a new line from 30,0 (Press Enter) to 30,6 (Press Enter twice)
- 7. Draw another new line from 50, 0 (Press Enter) to 50,6 (Press Enter twice)
  - 8. Click on the Text Tool in the Annotate Panel, the "Multi Text "A"
- 9. Move the mouse to the first block that you drew in your title block, hold down the left mouse button and drag to create a box to type your name in.
- 10. A window similar to the one shown below will appear.

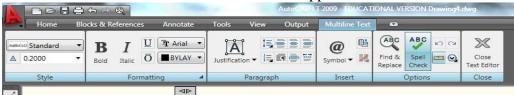

- 11. Change "Style" setting to 4 then type your name in the text window.
- 12. Repeat this process until you have filled in the title block and it resembles the one shown below.

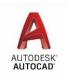

**NOTE:** You may need to adjust the size of the text for the name, date and activity.

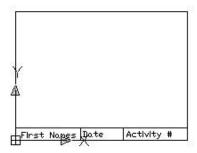

- 13. Save your work as Title Block.
- 14. Save and Check off this activity in your activity sheet

#### Exercise 2

- 1. Start AutoCAD if it is not already open.
- 2. Open New File. Make sure that **OSNAP** is turned on at the bottom of the screen.
- 3. Click on the rectangle tool <u>and click anywhere on the screen</u> to begin the drawing. 4. Draw a rectangle with the following coordinates: 200 long by 85 high (@200,85)
- 5. Click the line tool and move the mouse to the upper left corner of the rectangle.
- 6. When a small pink box appears on the corner of the rectangle click your mouse.
- 7. Move your mouse to the lower right corner until you get the same pink box and then click your mouse again.
- 8. Right click your mouse to shut off the line command.
- 9. Select the line tool again and draw another line from the opposite corners.
- 10. Select the circle tool.
- 11. The center point of the circle is the intersection of the 2 lines.
- 12. Move your mouse to where the lines intersect in the center and notice the pink x that appears.
- 13. Click your mouse when the pink x is visible.
- 14. Radius should be 50.
- 15. Select the polygon tool.
- 16. When the command window asks how many sides, choose 3.
- 17. The center point for the polygon is the intersection point of the 2 lines again.
- 18. The polygon is Inscribed. (I) The default is usually "I" so just press enter.
- 19. Radius is 25.
- 20. Save your activity as **Act1 Ex2**.
- 21. Save and Check off this activity in your activity sheet.

#### Your finished CAD drawing should look like this:

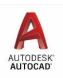

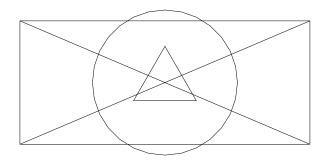

#### Exercise 3

- 1. Open AutoCAD.
- 2. Open a New File
- 3. Save the document as **Act1 Ex3** in your student folder.
- 4. Select Line from the Draw Panel.
- 5. Point 1 Place you mouse on the screen and click anywhere.
  - a. Point 2 @1.75, -1.5 Press Enter
  - b. Point 3 @.5, 1.125 Press Enter
  - c. Point 4 @1.75, 0 Press Enter
  - d. Point 5 @0, .75 Press Enter
  - e. Point 6 @-1.75, 0 Press Enter
  - f. Point 7 @-.5, 1.125 Press Enter
  - g. Point 8 @-1.75, -1.5 Press Enter
  - h. Right click or press Enter to cancel the Line command

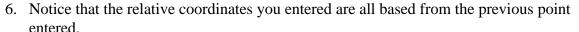

- 7. Save your work in your student folder as **Act1 Ex3**.
- 8. Save and Check off this activity in your activity sheet.

#### Exercise 4

- 1. Start AutoCAD .
- 2. Open New File
- 3. Use the Line command with Polar Coordinates and follow the directions below to complete the drawing.

Point (0,0)

**Note**: Angles are drawn

are based from the Origin

using Polar Coordinates and

- 4. Point 1 Place you mouse on the screen and click anywhere.
  - Point 2 @1, 0 (Relative)
  - Point 3 @1<-45 (Polar)
  - Point 4 @0, 2 (Relative)
  - Point 5 @1 <225 (Polar)
  - Point 6 @1 <180 (Polar)
  - Point 7 @.5836<270 (Polar)

Right click or press Enter to cancel the Line command

5. Save your drawing in your student folder as **Act1 Ex4**. 6. Save and Check off this activity in your activity sheet.

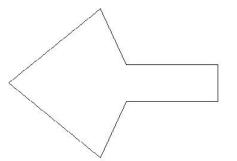

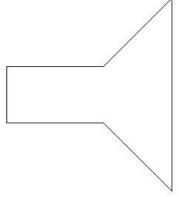

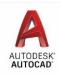

1.

B.

D.

The Modify Panel allows you to Draw new objects. Set coordinates.

# **Activity 1 Review Questions**

|    | C.                                                      | To print.                 |  |  |
|----|---------------------------------------------------------|---------------------------|--|--|
|    | D.                                                      | Manipulate drawn objects. |  |  |
| 2. | Specific points in a CAD drawing are referred to as     |                           |  |  |
|    | A.                                                      | Measurements.             |  |  |
|    | B.                                                      | Details.                  |  |  |
|    | C.                                                      | Coordinates.              |  |  |
|    | D.                                                      | Specifications.           |  |  |
| 3. | Any point along a horizontal plane is referred to as    |                           |  |  |
|    | A.                                                      | Y.                        |  |  |
|    | B.                                                      | X.                        |  |  |
|    | C.                                                      | Z.                        |  |  |
|    | D.                                                      | W.                        |  |  |
| 4. | The origin point in a CAD drawing is A. (10,10).        |                           |  |  |
|    | B.                                                      | (5,5).                    |  |  |
|    | C.                                                      | (0,0).                    |  |  |
|    | D.                                                      | (50,50).                  |  |  |
| 5. | This area is used for entering specific, "direct entry" |                           |  |  |
|    | details for drawing.                                    |                           |  |  |
|    | A.                                                      | Draw Panel.               |  |  |
|    | B.                                                      | Command Window.           |  |  |
|    | C.                                                      | Modify Panel.             |  |  |

"Zoom Extends" in Quick Access tool bar.

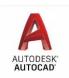

# **Activity 2**

# Introduction to Object Snap

Object Snap is another feature that is available in CAD software packages. An important feature about Object Snap is that you can connect directly to a specific point in a drawing without knowing the coordinates. In this activity, we are going to learn how to use Object Snap and its' importance.

- 1. Before you get started, ensure that the Object Snap is turned on: Press F3 and look above the Command window to see if it is turned on or off. Toggle using the F3 key.
- 2. Next, we will turn on all the tools on the Object Snap toolbar. Select the 3 horizontal lines on the right of the object snap tollbar to turn on the customize options.

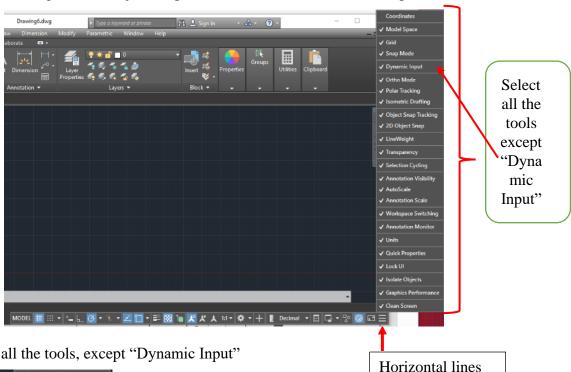

3. Select all the tools, except "Dynamic Input"

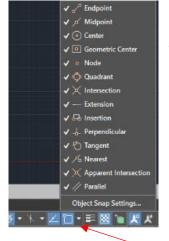

4. Then go to the Snap cursor reference points arrow and select all the options (see arrow below)

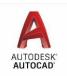

## **Object Snap Toolbar**

Object Snap Tool bar (with Osnap turned on (F3) allows you to snap (connect) directly to the nearest endpoint of a line, rectangle, or polygon, or the midpoint of a line, or polygon.

#### **Practice Exercise 1** (Endpoint)

- 1. Draw a freehand rectangle of any size.
- 2. Select the line tool.
- 3. Move your mouse towards the endpoints of the lines in the rectangle and notice the small green box that appears. This shows the snap points for the line.
- 4. Using one of the corners Click to start a line. You now have a line connected to one corner of the rectangle.
- 5. Move your mouse to the opposite corner of the rectangle and connect the line using the green square that shows up.
- 6. Right click to end the line command or press Enter.
- 7. Using the same procedure above, draw a line to the other corners of the rectangle.
- 8. Save and Check off this activity in your activity sheet.

#### **Practice Exercise 2**

- 1. Use the same rectangle that you just constructed.
- 2. Select the line tool.
- 3. Place your mouse at the center of one of the rectangle lines. You will notice the center is highlighted with a green triangle.
- 4. Click to accept the midpoint.
- 5. Move your mouse to the center of the line on the opposite side of the rectangle.
- 6. Click to accept the midpoint.
- 7. Right click or press enter to end the line command.
- 8. Follow the same procedure to connect a line to the midpoints of the opposite rectangle sides.
- 9. Save and Check off this activity in your activity sheet.

Before we move to the next snap object, we are going to clear the screen. To do this, click on each line and press the delete key on the keyboard.

## **Practice Exercise 3** (Snap to intersection)

- 1. Draw two lines that intersect or cross each other.
- 2. Move your mouse to the point where the two lines intersect.
- 3. Click to snap to the intersect point.
- 4. Move your mouse down and click again to draw a straight line.
- 5. Right click or press enter to stop the line command.
- 6. Save and Check off this activity in your activity sheet.

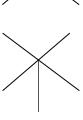

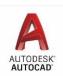

#### **Practice Exercise 4** (Snap to Center)

- 1. Draw two circles.
- 2. Click on the line tool.
- 3. Move your mouse towards the center of one of the circles.
- 4. When the center is highlighted with a small green circle, click to accept the point.
- 5. Connect the line to the center of the second circle.
- 6. Right click or press enter.

Now that you are familiar with some of the main snap commands, move on to complete the Activity 2 Exercise.

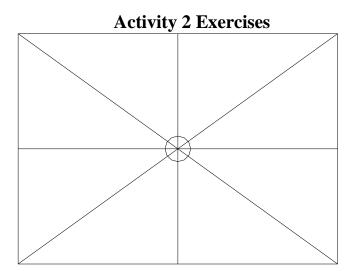

#### Exercise 1

- 1. Open the acdlt file
- 2. Using the draw toolbar, create a drawing similar to the one shown above.
- 3. The starting point for the rectangle can be anywhere.
- 4. The size of the rectangle is 250 long by 180 high.
- 5. All other lines are to be drawn using snap commands.
- 6. The last step is to draw a circle.
- 7. Select the Circle tool and then Snap to Intersection.
- 8. Snap where the two centerlines intersect and then click.
- 9. The radius of the circle is 10.
- 10. Save your drawing as **Act2 Ex1**.
- 11. Save and Check off this activity in your activity sheet.

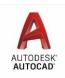

# **Activity 2 Review Questions**

- 1. The Snap toolbar can be found in the
  - A. Quick Access Tool Bar.
  - B. Insert menu.
  - C. Bottom of the Main window.
  - D. Modify menu.
- 2. Identify the Snap to Midpoint setting (from the Snap cursor to reference points menu).

A B C

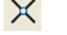

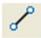

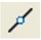

- 3. The Snap command is useful because
  - A. It determines drawing limits.
  - B. It automatically sets Z coordinates.
  - C. You can connect to a specific point in a drawing.
  - D. It always draws from (0,0).
- 4. An important feature about Object Snap is that you can connect directly to a specific point in a drawing providing you know the coordinates.
  - A. True
  - B. False
- 5. The snap commands can only be used when drawing straight lines.
  - A. True
  - B. False

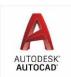

# **Activity 3**

# Using Trim and Extend

In this activity, you will learn how to use the Trim and Extend commands from the Modify toolbar. The trim and extend commands allow you to modify lines, arcs and other objects which intersect each other. This is a valuable tool and saves a lot of time when completing drawings.

# **Using the Trim Command**

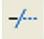

The **Trim** command is used when you want to trim a line or arc that extends to the outer limits of a geometric shape.

#### **Practice Exercise 1**

- 1. Open the acad.dwt file.
- 2. Draw a line on your screen.
- 3. Find the center point of the line and draw a circle similar to the diagram to the right.

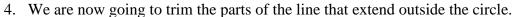

- 5. Click on the Trim button in the Modify toolbar.
- 6. You will then be asked to select the object that you want to trim to.
- 7. Click on the circle to select it.
- 8. Press Enter.
- 9. Now you have to select the object you want to trim. In this case it would be the lines that extend outside the circle.
- 10. Click on each part of the line that you want to trim and notice what happens.
- 11. Press Enter when you have finished trimming.
- 12. Your drawing should like the one below.
- 13. Save and Check off this activity in your activity sheet.

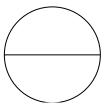

**Neat Feature:** Try using the functions of the Zoom command in the View Menu!

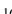

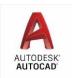

### **Using The Extend Command**

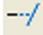

The **Extend** command is the opposite of the Trim command. The Extend is used when you want to extend a line to an object. The extend command is a two step process, just like the Trim command.

#### **Practice Exercise 2**

- 1. Open a new file
- 2. Draw a circle on your screen.
- 3. Using the line tool and snap commands, draw a line from the center of the circle to an outside edge. It should look like the drawing below:

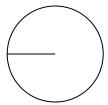

- 4. We are now going to use the extend command to extend the line in the center to the opposite side of the circle.
- 5. Click on the Extend button in Modify toolbar.
- 6. You will then be prompted to select the object that you want to extend the line to.
- 7. Click on the circle, then press Enter.
- 8. Next, you will select the object that you want to extend.
- 9. Click on the line.
- 10. Notice that the line automatically extends to the other side of the circle.
- 11. Press Enter when you are finished. Your drawing should now look like this:

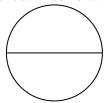

12. Save and Check off this activity in your activity sheet.

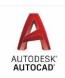

# **Activity 3 Exercises**

#### Exercise 1

- 1. Open AutoCAD.
- 2. Click on File and then click on Open.
- 3. Select Activity3PartA.dwg located in the S:/StuShare/Grade10 BBT/AutoCAD.
- 4. The drawing below should appear on your screen.

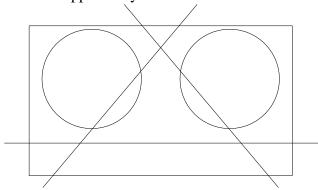

- 5. Using your Trim command from the modify menu, trim the lines in the drawing so that when you are finished, your drawing looks like the drawing below.
- 6. Save your work as Act3 Ex1.
- 7. Save and Check off this activity in your activity sheet.

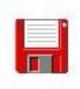

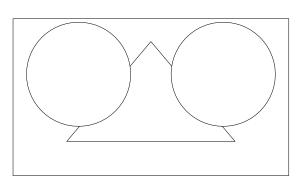

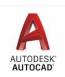

#### Exercise 2

- 1. Open Auto CAD.
- 2. Click on File and then click on Open.
- 3. Select **Activity3PartB.dwg** located in the S:/StuShare/Grade10 BBT/AutoCAD.
- 4. The drawing below should appear on your screen.

.

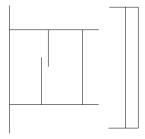

- 5. Using the Extend command, modify the drawing on your screen so that all possible lines are extended. The finished drawing should look like this:
- 6. Save your drawing as Act3 Ex2.
- 7. Save and Check off this activity in your activity sheet.

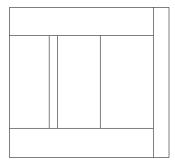

<u>Note:</u> You will have to use the Trim command to trim the lines in the upper left hand and lower left hand corners.

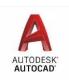

# **Activity 3 Review Questions**

1. Using the Extend command is found under group 1, 2, or 3?

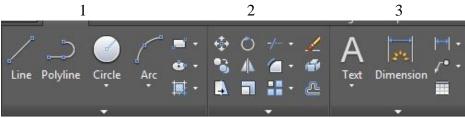

- 2. The \_\_\_\_\_ command is used to remove unwanted parts of lines or arcs.
  - A. erase
  - B. extend
  - C. trim
  - D. delete
- 3. To Snap to the center of a line you must choose the \_\_\_\_\_ command
  - A. Endpoint
  - B. Center
  - C. Midpoint
  - D. Intersection
- 4. Polar coordinates are based on:
  - A. 6 quadrants
  - B. 4 quadrants
  - C. 2 quadrants D. 8 quadrants
- 5. This type of coordinate entry works based on a previous point of entry.
  - A. Point
  - B. Absolute
  - C. Polar
  - D. Relative

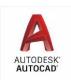

# **Activity 4**

# Using the Move, Copy, Erase, Rotate and Mirror Commands

# 44.

#### **Move Command**

The **Move** command allows you to move objects from a specific point on the screen to a designated point.

#### **Practice Exercise 1** 1.

Start AutoCAD.

- 2. Open a New File.
- 3. Draw a rectangle on your screen with the following coordinates 150 long by 250 high.
- 4. Click on the **Move** button in the Modify toolbar.
- 5. You will be prompted to select an object.
- 6. Click on the rectangle and press Enter.
- 7. In the command window, you will see the command Base Point or Displacement.
- 8. This means that you need to define a point in the object, where you can pick the object up to move it (also called a handle point).
- 9. The top right hand corner of the rectangle will be the Base Point.
- 10. Place your mouse near the top right corner of the rectangle and click to select it.
- 11. Notice a line is drawn from the Base Point to the rectangle that you can now move.
- 12. Next, you will be prompted for a second point of displacement.
- 13. This is the location that you want to move the object to.
- 14. Enter the coordinates @40,0 and press Enter.
- 15. The rectangle moved 40 units to the right.
- 16. Move the rectangle again.
- 17. This time use the upper left corner as the base point and move the rectangle 50 units straight up. (@0,50)
- 18. Save and Check off this activity in your activity sheet.

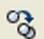

#### Copy Command

The **Copy** command allows you to copy an existing object. This command saves time, especially when a drawing contains parts or objects which are identical. The Copy command works very similar to the Move command.

The major difference between the Copy and Move command is once you define your second point of displacement, a second object appears.

**Note:** the original object stays in the original location.

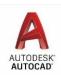

#### **Practice Exercise 2**

- 1. Open a New file
- 2. Draw a circle with a radius of 40 anywhere on the screen.
- 3. Click on the **Copy** button in the Modify toolbar.
- 4. You will then be prompted to select the object to copy.
- 5. Click on the circle to select it and then press Enter.
- 6. Next, you will be asked to define a Base point or displacement / Multiple.
- 7. Snap to the center of the circle to identify this as the base point.
- 8. In the command line you will be asked for the second point of displacement.
- 9. Type @100,0.
- 10. A second circle appears with the centers of the circles 100 units apart.
- 11. Save and Check off this activity in your activity sheet.

Note: Snap commands can also be used to define base points or displacement

#### **Practice Exercise 3**

You can also copy an object several times using the **Multiple** command.

- 1. Click on the Copy command.
- 2. Next, select the circle you first created and press enter.
- 3. You will be prompted for a Base point or displacement / Multiple.
- 4. Push **M** on your keyboard. The base point will be the center of the circle.
- 5. Place 4 more circles anywhere on the screen.
- 6. Save and Check off this activity in your activity sheet.

#### **Mirror Command**

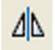

The **Mirror** command allows you to create a mirror image of an object. This is especially important when creating drawings that are symmetrical. The Mirror command allows you to copy and flip an object 180 degrees.

#### **Practice Exercise 4**

- 1. Open a New File
- 2. Use the Line tool to make a drawing similar to the one shown.

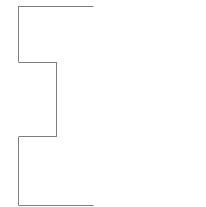

- 3. Click on the Mirror button in the Modify toolbar.
- 3. Click on the lines of the object to select them.

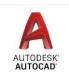

- 4. Press Enter.
- 5. You will be prompted for the first point of the mirror line.
- 6. To define this point, Snap to Endpoint of point A.

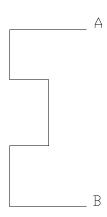

- 8. The second point of the mirror line must now be defined.
- 9. To do this, use the **Snap to Endpoint** command and snap to the **endpoint B**.
- 10. Delete old objects will appear in the command window, press N and then Enter.
- 11. You just created a mirror image.
- 12. Save and Check off this activity in your activity sheet.

#### **Using the Erase Command**

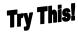

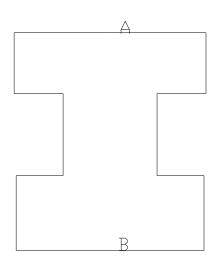

- 1. Open a New File
- 2. Create a line, a circle and a rectangle anywhere on your screen.
- 3. Select the Erase tool from the Modify toolbar.
- 4. In the command line it will ask you to "select objects".
- 5. Position your mouse anywhere on the line and click. The line is now selected and highlighted.
- 6. Press enter and the line is erased.

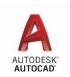

If you make a mistake and erase the wrong item, simply type UNDO in the command line and press enter and the object reappears.

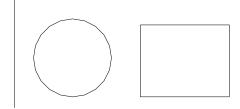

- 7. This time select erase and click on the edge of the circle and rectangle.
- 8. Both items are selected.
- 9. Press enter and they both erase.
- 10. Save and Check off this activity in your activity sheet.

**Note:** You can select one object at a time or several objects. This can be done in most of the Modify command toolbar functions.

#### **Using the Rotate Command**

#### **Practice Exercise 5**

- 1. Open a New File.
- 2. Create a rectangle similar to the one shown below in Figure 1.
- 3. In the Modify toolbar select the Rotate tool.
- 4. You will be asked to select objects.
- 5. Click on the edge of the rectangle.
- 6. Press enter.
- 7. You will be asked to select a base point.
- 8. Click on the **lower left corner** of the rectangle.
- 9. The base point or displacement is the last point defined when manipulating an object.
- 10. You will be asked to specify rotation angle.
- 11. Type 45 and press Enter (this means 45 degrees).
- 12. The rectangle should now appear as below in Figure 2.

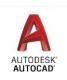

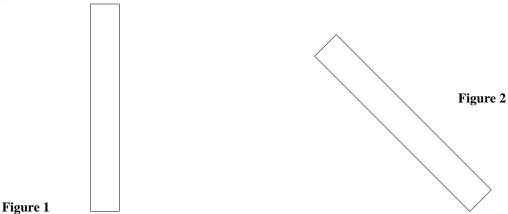

13. Save and Check off this activity in your activity sheet.

## **Activity 4 Exercise**

#### Exercise 1

In this activity, you will use the Move, Copy and Mirror commands to complete this drawing.

1. Open the file Activity4.dwg from the S:/StuShare drive.

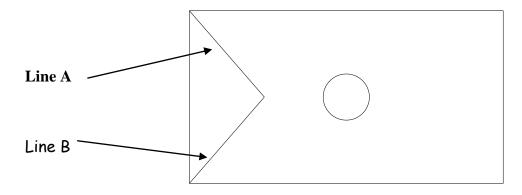

- 2. Using the **Mirror** command, create a mirror image of lines A and B shown above. They are to be relocated at the opposite end of the rectangle.
- 3. Using the **Copy** command, copy the circle in the center of the drawing and place it in six different locations.
- 4. In order to do this, you will need to use the Snap commands to define the correct locations of the circles (base point or displacement). Refer to the drawing below:

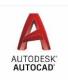

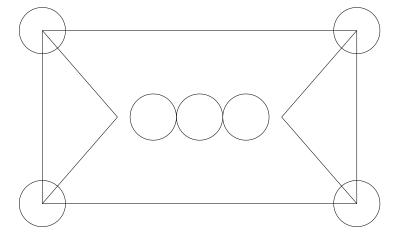

*Hint:* Make sure your Snap to tools in the Snap cursor to reference points are turned on (Osnap toolbar: *Snap to Quadrant, Snap to Center and Snap to Midpoint commands*).

5. Using the Trim command, trim the four circles in the corners so they become arcs as shown in the drawing below:

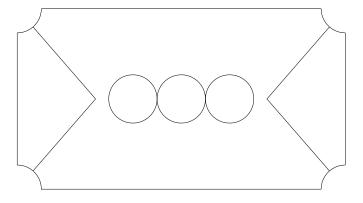

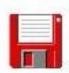

- 6. Save your drawing as Act4 Ex1.
- 7. Save and Check off this activity in your activity sheet.

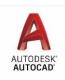

# **Activity 4 Review Questions**

- 1. This command allows you to place objects in a new location:
  - A. Scale
  - B. Mirror
  - C. Move
  - D. Rotate
- 2. You can create the other half of a symmetrical object with this command.
  - A. Array
  - B. Move
  - C. Mirror
  - D. Copy
- 3. This command will allow you to connect to the outside edge of a circle.
  - A. Snap to Radius
  - B. Snap to Center
  - C. Snap to Edge
  - D. Snap to Quadrant
- 4. The Mirror is symbol at arrow 1, 2 or 3?

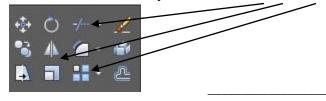

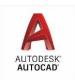

# **Activity 5**

# Using the Array Tool

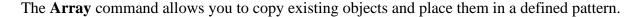

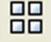

Imagine that you are designing a set of gears for a mountain bike. You have drawn a circle and one tooth of the gear. The Array command would let you copy that one tooth and place it in a pattern that you define. The result would be all of the teeth for your gear being drawn and placed in a circular pattern. Think of the time this would save!

The Array command can define a pattern in two different methods. Patterns can be defined in either a:

- Rectangular Array (pattern of rows and columns).
- Polar Array (circular pattern)

Let's try each method!

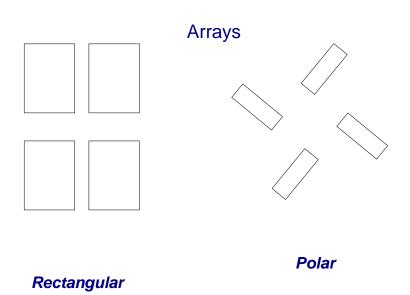

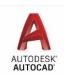

#### **Using the Rectangular Array Command**

#### **Practice Exercise 1**

- 1. Open a New File
- 2. Draw a rectangle with the following coordinates 30 long by 15 high.
- 3. Click on the **Array** button in the Modify toolbar (Rectangular array)
- 4. Select the Rectangle and press enter. This will open the Array Ribbon

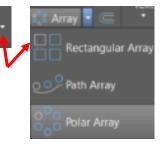

Array

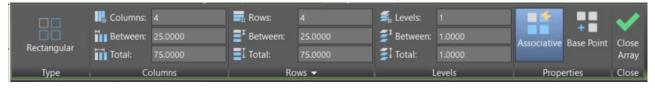

- 5. Input the following:
- 6. Number of Columns: 4
- 7. Number of Rows: 4
- 8. Distance between columns: 60
- 9. Distance between rows: 60
- 10. Press enter
- 11. Notice what happens. You have just created a Rectangular group of rectangles with 4 rows and 4 columns which are 25 units apart.
- 12. Save and Check off this activity in your activity sheet.

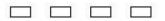

#### **Using the Polar Array Command**

#### **Practice Exercise 2**

- 1. Open a New File.
- 2. Draw a rectangle with the following coordinates 40 long by 30 high.
- 3. Click on the Polar Array button in the modify toolbar, then select the rectangle and press enter.

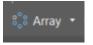

- 4. The Command window now asks you to specify the center point: click the upperright corner of the rectangle and press enter.
- 5. The Array window shown below should open.

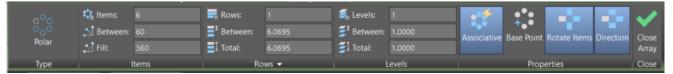

Notice that the fill (angle of fill) is default at 360 degrees centered on the point you selected. Take a few moments to plug in a few different values in the "Items" box and press enter each time notice what happens to your drawing.

The drawing below used 7. (but I kind of like what happens at 75 or 100).

Next draw an oblong triangle using 3 lines select different center points and share your results with others.

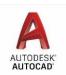

10. Save and Check off this activity in your activity sheet.

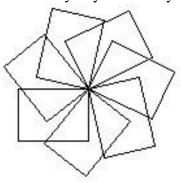

# **Activity 5 Exercise**

## Exercise 1

1. From the StuShare folder, open the gear.dwg file.

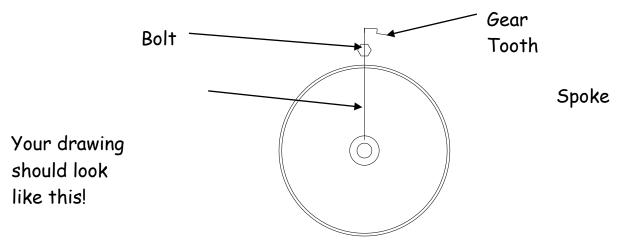

- 2. Using the **Array** command, copy and array the gear teeth and spoke 30 times around the outside of the outer circle.
- 3. In addition, copy and array the six sided bolt 15 times.

#### Your drawing should now look like this:

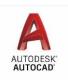

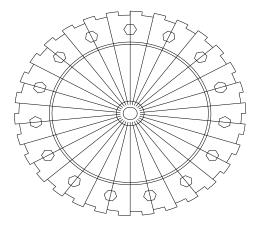

- 4. Before you can trim the drawing we will need to use the explode command to unlock the lines and allow them to be trimmed.
- 5. Select the explode command from the Modify toolbar

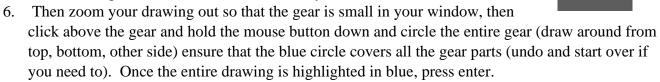

7. Using the Trim command, trim each spoke so that they only reach the inner circle on the gear. (select trim and press enter – then delete all the lines to make the drawing appear as it does below.

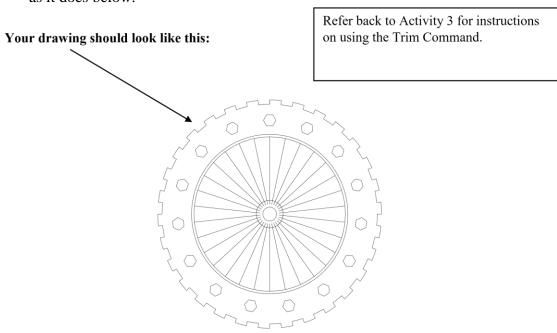

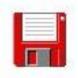

Save your work as **Act5 Ex1**.

8. Save and Check off this activity in your activity sheet.

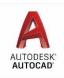

# **Activity 5 Review Questions**

| 1. | The Array button is found in the A. Draw toolbar.                       |                                                                 |  |  |
|----|-------------------------------------------------------------------------|-----------------------------------------------------------------|--|--|
|    | B.                                                                      | Snap toolbar.                                                   |  |  |
|    | C.                                                                      | Modify toolbar.                                                 |  |  |
|    | D.                                                                      | Command toolbar.                                                |  |  |
| 2. | The a                                                                   | are different types of patterns that can be used with the       |  |  |
|    | Array function.                                                         |                                                                 |  |  |
|    | A.                                                                      | three                                                           |  |  |
|    | B.                                                                      | one                                                             |  |  |
|    | C.                                                                      | four                                                            |  |  |
|    | D.                                                                      | two                                                             |  |  |
| 3. | The                                                                     | The cell distance between rows and columns when using the       |  |  |
|    | Rectangular Array function is                                           |                                                                 |  |  |
|    | A.                                                                      | The distance between objects.                                   |  |  |
|    | B.                                                                      | The distance between objects plus the unit size of the object.  |  |  |
|    | C.                                                                      | The combined default distance.                                  |  |  |
|    | D.                                                                      | None of the above.                                              |  |  |
| 4. | When using Polar Array, the first thing that has to be determined is A. |                                                                 |  |  |
|    |                                                                         | The width of rows and columns.                                  |  |  |
|    | B.                                                                      | The number of items in the array.                               |  |  |
|    | C.                                                                      | The center point of the array.                                  |  |  |
|    | D.                                                                      | The rotation angle of the array.                                |  |  |
| 5. | The o                                                                   | The default angle of rotation for the Polar Array command is A. |  |  |
|    |                                                                         | 90 degrees.                                                     |  |  |
|    | B.                                                                      | 360 degrees.                                                    |  |  |
|    | C.                                                                      | 180 degrees. D. 270 degrees.                                    |  |  |

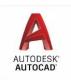

# Activity 6 Career Research Project

For this project, you will watch the **AutoCAD** career video that is saved in the StuShare drive. You will also use the Internet to research careers associated with AutoCAD as a career. Prepare a one page report as outlined below.

#### **BBT 10 Auto Cad Career Project**

1. UNB Engineering is one of the largest Facilities on the campus. What are the course selection requirements to enter UNB Engineering? (admissions Requirements)

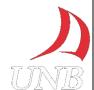

2. Auto Cad is an important part of UNB Engineering, used in most all programs, what are the many different programs within UNB Engineering? (There are 7)

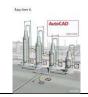

3. Name three of the many careers that use CAD in the industry and explain one in detail. (duties, salary and a few interesting facts)

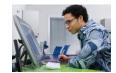

Be sure to put your Name on your work. Submit your final report to your teacher.

## The Offset tool

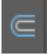

The Offset tool (in the Modify toolbar) allows you to create concentric circles, parallel lines and shapes. Using the Offset tool you can offset an object (line, drawing, or curve etc.) at a specified distance or point. Offset distance creates an object at a specified distance from an existing object. After you offset an object you can extend or trim them – making this tool an efficient way to create drawings containing many parallel lines and curves.

Start with the following video: <a href="https://www.youtube.com/watch?v=opMTryZFqxc">https://www.youtube.com/watch?v=opMTryZFqxc</a>

See this tutorial: https://www.javatpoint.com/autocad-offset-command

There are many ways to do the following drawings, however the Offset tool may be very helpful.

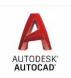

# Activity 7

Using all the information that you have studied throughout this module create the following drawings shown below. All coordinates that you will need are shown.

Note: Drawing Area is 250 X 200

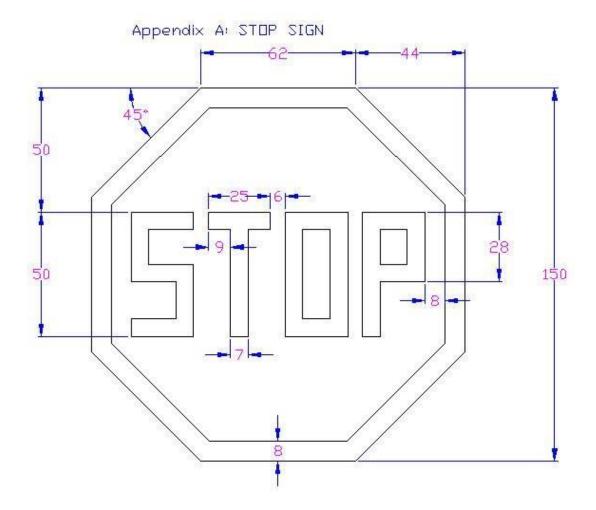

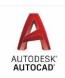

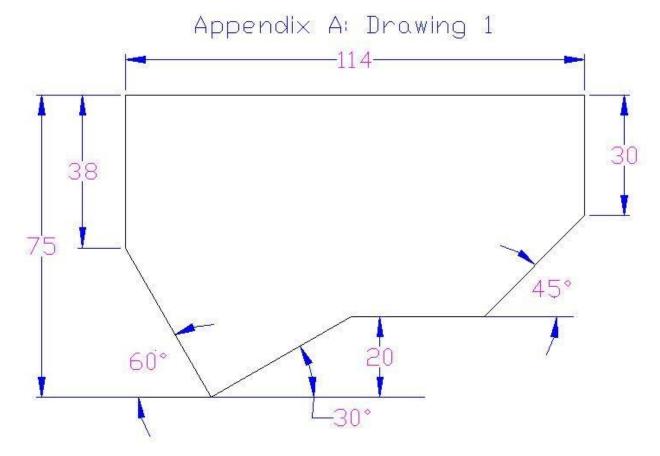

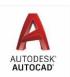

Appendix A: Drawing 2

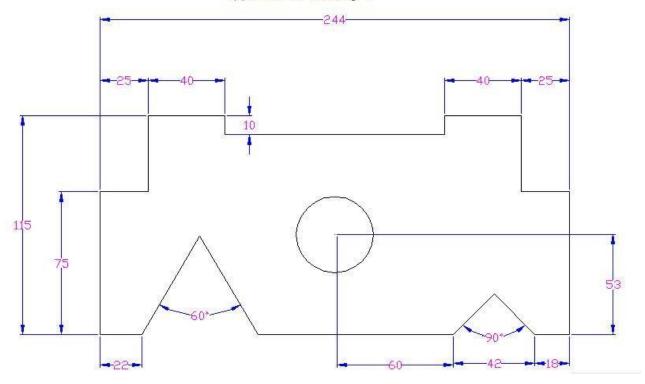

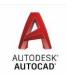

# **Final Project**

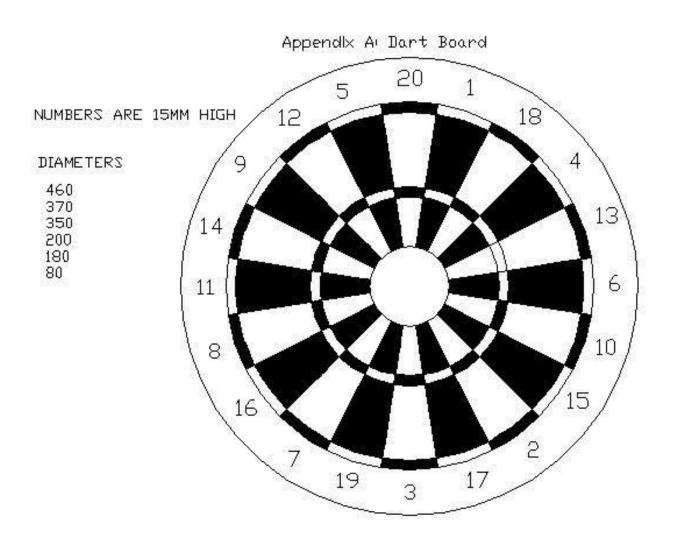

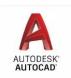

# **Bonus Project-"B"**

Draw our class room (B-203 shown below) (Copy and or Array computers to fill the work stations)

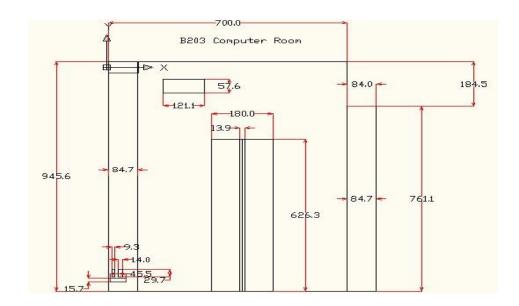